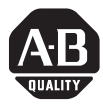

# *Installation Instructions*

# **EtherNet/IP Web Server Module**

# Catalog Number 1756-EWEB

Use this manual as a guide to install the EtherNet/IP® Web Server Module. Note that this document covers hardware installation and some configuration procedures to get you started. Refer to the *EtherNet/IP Web Server Module User Manual*, publication number ENET-UM527, for more detailed configuration information.

The following table lists the contents of this document and where to find specific information.

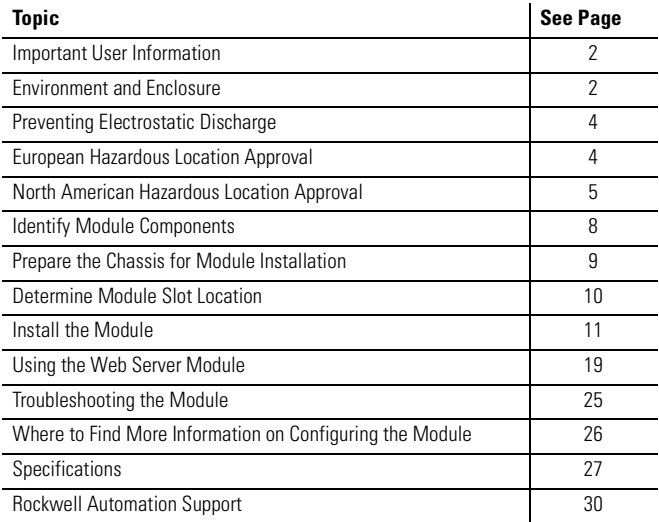

#### <span id="page-1-0"></span>**Important User Information**

Solid state equipment has operational characteristics differing from those of electromechanical equipment. *Safety Guidelines for the Application, Installation and Maintenance of Solid State Controls* (Publication SGI-1.1 available from your local Rockwell Automation sales office or online at http://www.ab.com/manuals/gi) describes some important differences between solid state equipment and hard-wired electromechanical devices. Because of this difference, and also because of the wide variety of uses for solid state equipment, all persons responsible for applying this equipment must satisfy themselves that each intended application of this equipment is acceptable.

In no event will Rockwell Automation, Inc. be responsible or liable for indirect or consequential damages resulting from the use or application of this equipment.

The examples and diagrams in this manual are included solely for illustrative purposes. Because of the many variables and requirements associated with any particular installation, Rockwell Automation, Inc. cannot assume responsibility or liability for actual use based on the examples and diagrams.

No patent liability is assumed by Rockwell Automation, Inc. with respect to use of information, circuits, equipment, or software described in this manual.

Reproduction of the contents of this manual, in whole or in part, without written permission of Rockwell Automation, Inc. is prohibited.

Throughout this manual we use notes to make you aware of safety considerations.

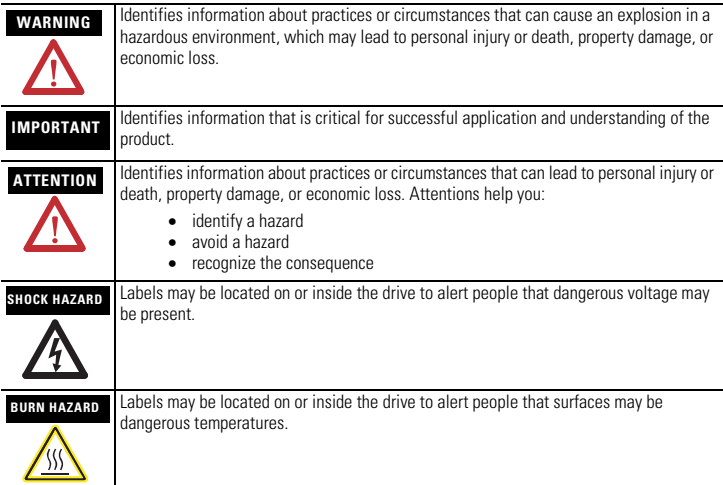

## **Environment and Enclosure**

This equipment is intended for use in a Pollution Degree 2 industrial environment, in overvoltage Category II applications (as defined in IEC publication 60664-1), at altitudes up to 2000 meters without derating.

This equipment is considered Group 1, Class A industrial equipment according to IEC/CISPR Publication 11. Without appropriate precautions, there may be potential difficulties ensuring electromagnetic compatibility in other environments due to conducted as well as radiated disturbance.

This equipment is supplied as "open type" equipment. It must be mounted within an enclosure that is suitably designed for those specific environmental conditions that will be present and appropriately designed to prevent personal injury resulting from accessibility to live parts. The interior of the enclosure must be accessible only by the use of a tool. Subsequent sections of this publication may contain additional information regarding specific enclosure type ratings that are required to comply with certain product safety certifications.

NOTE: See NEMA Standards publication 250 and IEC publication 60529, as applicable, for explanations of the degrees of protection provided by different types of enclosure. Also, see the appropriate sections in this publication, as well as the Allen-Bradley publication 1770-4.1 ("Industrial Automation Wiring and Grounding Guidelines"), for additional installation requirements pertaining to this equipment.

## <span id="page-3-0"></span>**Preventing Electrostatic Discharge**

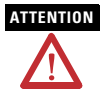

**ATTENTION** This equipment is sensitive to electrostatic discharge, which can cause internal damage and affect normal operation. Follow these guidelines when you handle this equipment:

- Touch a grounded object to discharge potential static.
- Wear an approved grounding wriststrap.
- Do not touch connectors or pins on component boards.
- Do not touch circuit components inside the equipment.
- If available, use a static-safe work station.
- When not in use, store the equipment in appropriate static-safe packaging.

## <span id="page-3-1"></span>**European Hazardous Location Approval**

*European Zone 2 Certification (The following applies when the product bears the EEx Marking)*

This equipment is intended for use in potentially explosive atmospheres as defined by European Union Directive 94/9/EC.

The LCIE (Laboratoire Central des Industries Electriques) certifies that this equipment has been found to comply with the Essential Health and Safety Requirements relating to the design and construction of Category 3 equipment intended for use in potentially explosive atmospheres, given in Annex II to this Directive. The examination and test results are recorded in confidential report No. 28 682 010.

Compliance with the Essential Health and Safety Requirements has been assured by compliance with EN 50021.

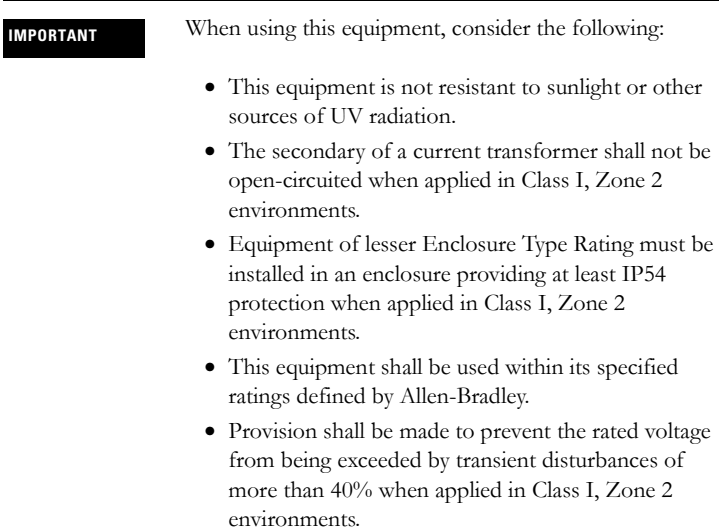

## <span id="page-4-0"></span>**North American Hazardous Location Approval**

*The following information applies when operating this equipment in hazardous locations:*

Products marked "CL I, DIV 2, GP A, B, C, D" are suitable for use in Class I Division 2 Groups A, B, C, D, Hazardous Locations and nonhazardous locations only. Each product is supplied with markings on the rating nameplate indicating the hazardous location temperature code. When combining products within a system, the most adverse temperature code (lowest "T" number) may be used to help determine the overall temperature code of the system. Combinations of equipment in your system are subject to investigation by the local Authority Having Jurisdiction at the time of installation.

#### **WARNING EXPLOSION HAZARD**

- Do not disconnect equipment unless power has been removed or the area is known to be nonhazardous.
- Do not disconnect connections to this equipment unless power has been removed or the area is known to be nonhazardous. Secure any external connections that mate to this equipment by using screws, sliding latches, threaded connectors, or other means provided with this product.
- Substitution of components may impair suitability for Class I, Division 2.
- If this product contains batteries, they must only be changed in an area known to be nonhazardous.

## **Informations sur l'utilisation de cet équipement en environnements dangereux:**

Les produits marqués "CL I, DIV 2, GP A, B, C, D" ne conviennent qu'à une utilisation en environnements de Classe I Division 2 Groupes A, B, C, D dangereux et non dangereux. Chaque produit est livré avec des marquages sur sa plaque d'identification qui indiquent le code de température pour les environnements dangereux. Lorsque plusieurs produits sont combinés dans un système, le code de température le plus défavorable (code de température le plus faible) peut être utilisé pour déterminer le code de température global

du système. Les combinaisons d'équipements dans le système sont sujettes à inspection par les autorités locales qualifiées au moment de l'installation.

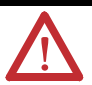

#### **AVERTISSEMENT RISQUE D'EXPLOSION**

- Couper le courant ou s'assurer que l'environnement est classé non dangereux avant de débrancher l'équipement.
- Couper le courant ou s'assurer que l'environnement est classé non dangereux avant de débrancher les connecteurs. Fixer tous les connecteurs externes reliés à cet équipement à l'aide de vis, loquets coulissants, connecteurs filetés ou autres moyens fournis avec ce produit.
- La substitution de composants peut rendre cet équipement inadapté à une utilisation en environnement de Classe I, Division 2.
- S'assurer que l'environnement est classé non dangereux avant de changer les piles.

## <span id="page-7-0"></span>**Identify Module Components**

Use the following figure to identify the external features of the 1756-EWEB module.

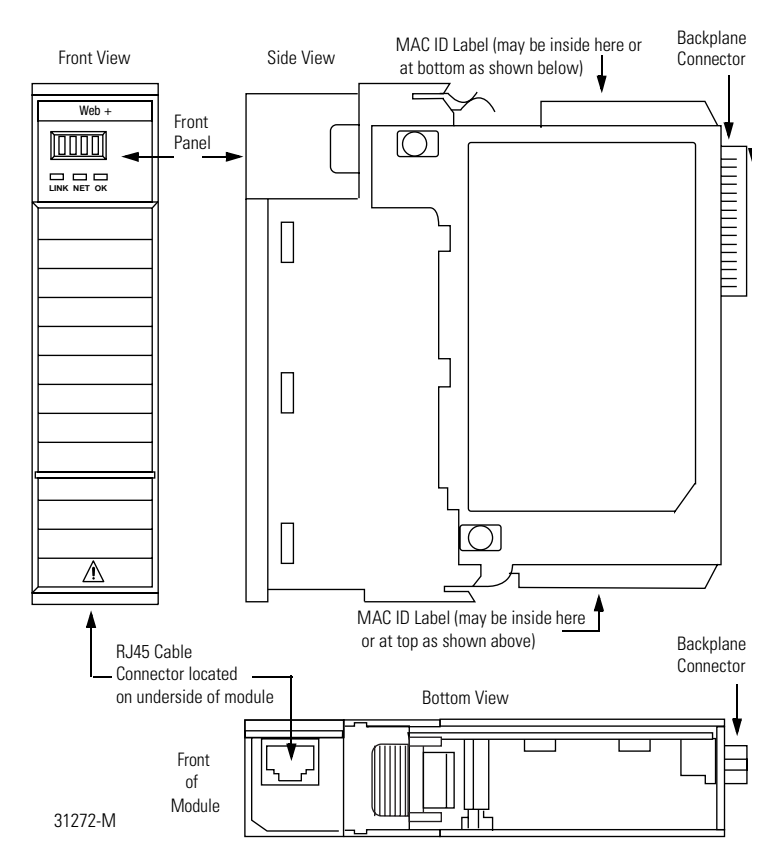

## <span id="page-8-0"></span>**Prepare the Chassis for Module Installation**

Before you install the module, you must install and connect a ControlLogix<sup>TM</sup> chassis and power supply.

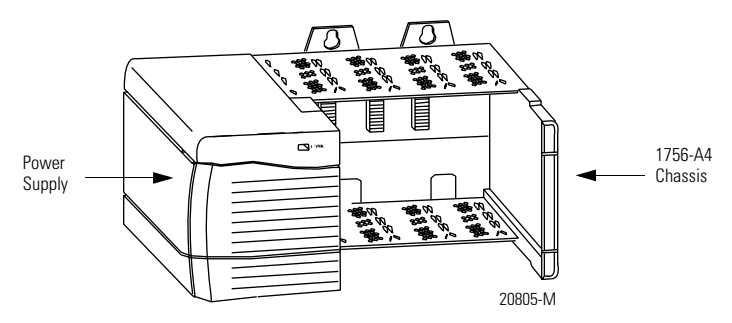

For information on installing these products, refer to the publications listed in the following table.

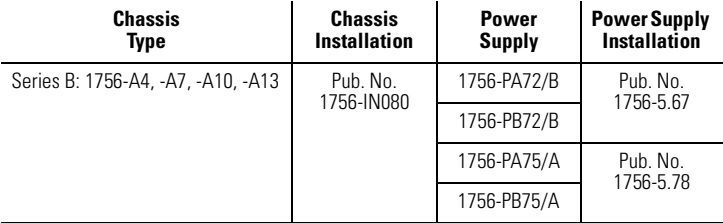

## <span id="page-9-0"></span>**Determine Module Slot Location**

You can install the module in any slot in the ControlLogix chassis. You can also install multiple 1756-EWEB modules in the same chassis. The figure below shows chassis slot numbering in a 4-slot chassis. Slot 0 is the first slot and is always the left-most slot in the rack (the first slot to the right of the power supply).

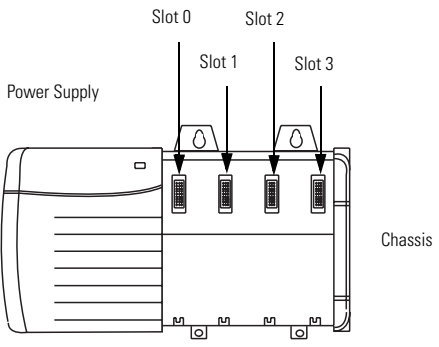

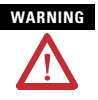

**WARNING** When you insert or remove the module while backplane power is on, an electrical arc can occur. This could cause an explosion in hazardous location installations.

> Be sure that power is removed or the area is nonhazardous before proceeding. Repeated electrical arcing causes excessive wear to contacts on both the module and its mating connector. Worn contacts may create electrical resistance that can affect module operation.

## <span id="page-10-0"></span>**Install the Module**

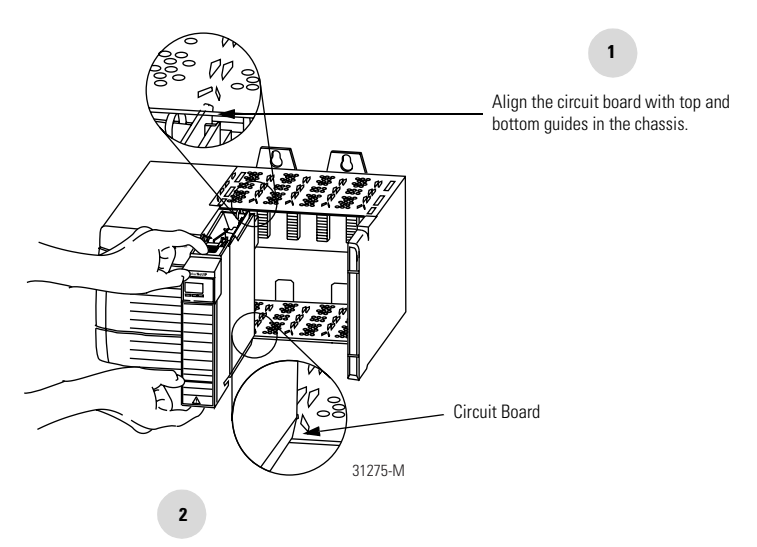

Slide the module into the chassis. Make sure the module backplane connector properly connects to the chassis backplane.

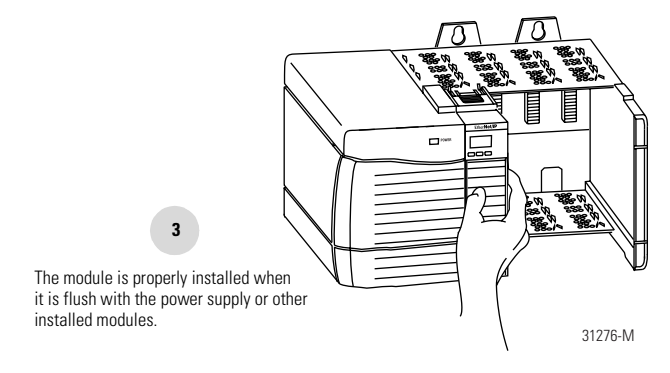

### *Removing or Replacing the Module (when applicable)*

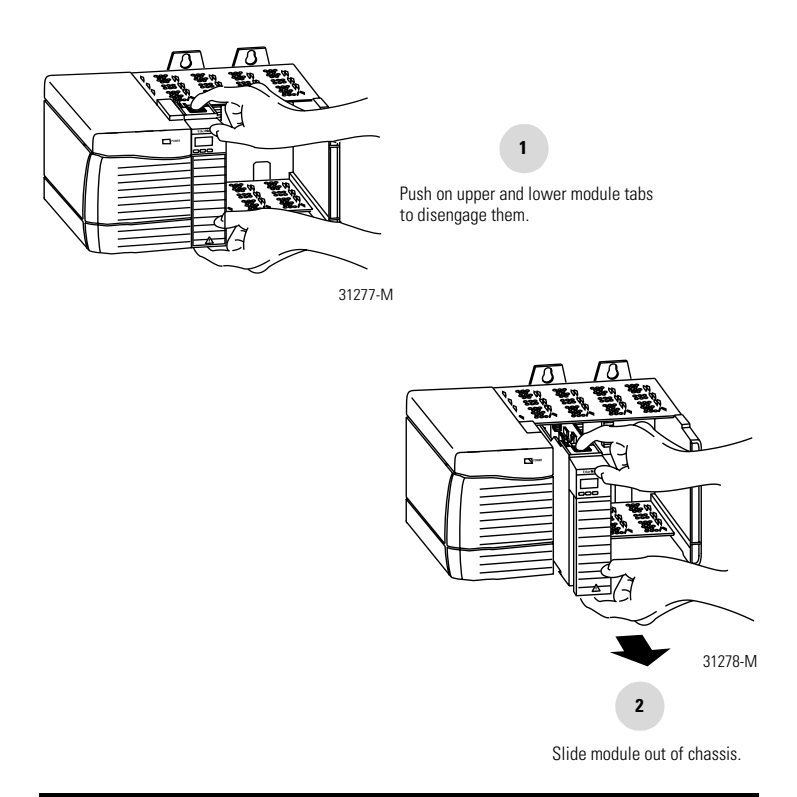

**IMPORTANT** If you are replacing an existing module with an identical one, and you want to resume identical system operation, you must install the new module in the same slot.

#### *Installing or Removing the Module Under Power*

This module is designed to be installed or removed while chassis power is applied.

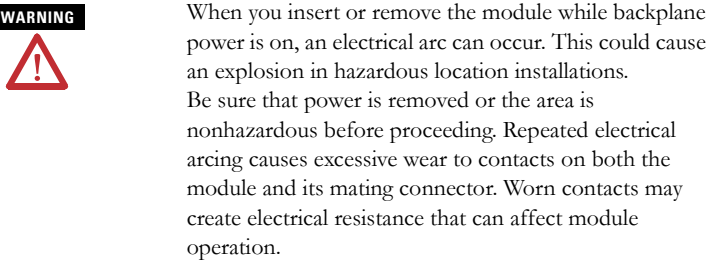

#### *Wire the EtherNet/IP Connector*

Use an RJ45 connector to connect to the EtherNet/IP network. Wire the connector according to the following illustration:

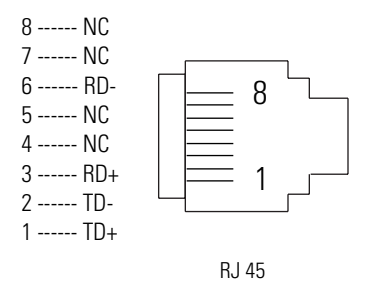

For detailed EtherNet/IP connection information, see the *EtherNet/IP Media Planning and Installation Guide*, publication number ENET-IN001.

#### *Connect the Module to the EtherNet/IP Network*

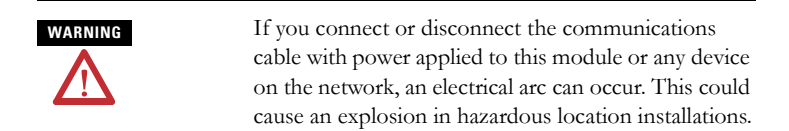

Attach the RJ45 connector to the EtherNet/IP port on the bottom of the module as shown below:

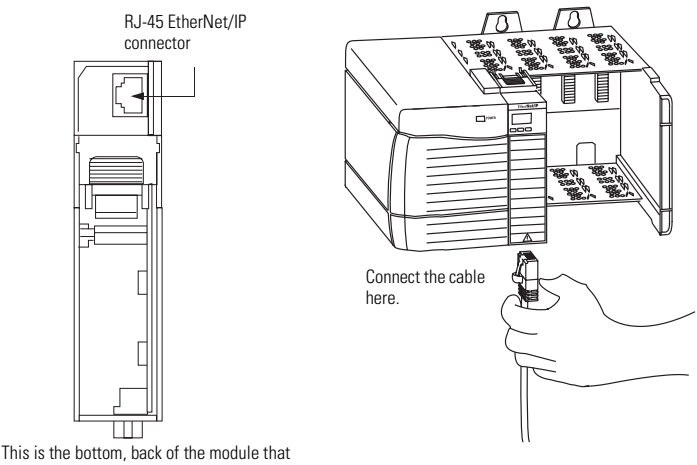

connects into the chassis.

**IMPORTANT** We recommend connecting the module to the network via a 100MB EtherNet/IP switch, which will reduce collisions and lost packets and increase network bandwidth. For detailed EtherNet/IP connection information, see the following publications:

- *EtherNet/IP Performance and Application Guide*, publication ENET-AP001
- *EtherNet/IP Media Planning and Installation Guide*, publication ENET-IN001

#### *Apply Chassis Power*

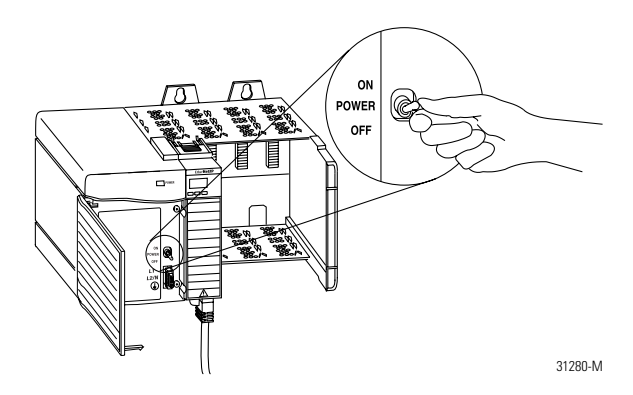

## *Check Power Supply and Module Status*

Check the LED indicators and alphanumeric display to determine if the power supply and module are operating properly.

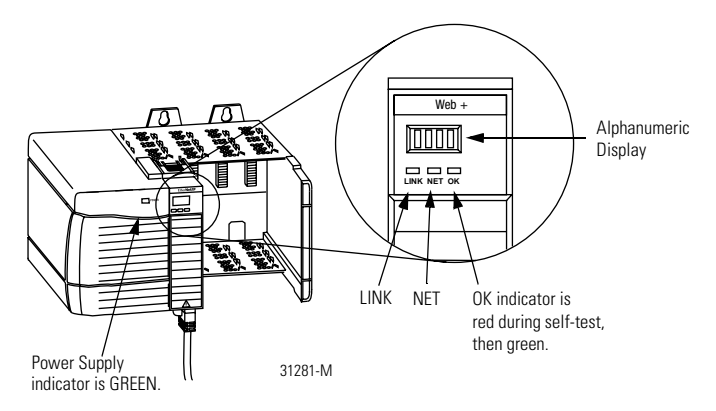

The alphanumeric display should cycle through the following states: "TEST - PASS - OK - REV x.x," where "x.x" is the module's firmware revision. The display then alternates between "OK" and the module's EtherNet/IP address.

#### *Obtain an IP Address*

By default, the web server module is DHCP enabled. If you connect the web server module to a network that has a DHCP server, that server will assign a dynamic IP address to the web server module and the four-digit display on the front of the web server module will display each of the four numbers of the IP address.

If your network does not have a DHCP server, use one of the methods described in chapter 2 of the *EtherNet/IP Web Server Module User Manual*, publication ENET-UM527 to assign an IP address to the web server module.

#### *Access the Home Page of the Module*

From your web browser, enter the IP address of the web server module. The module displays its Home page.

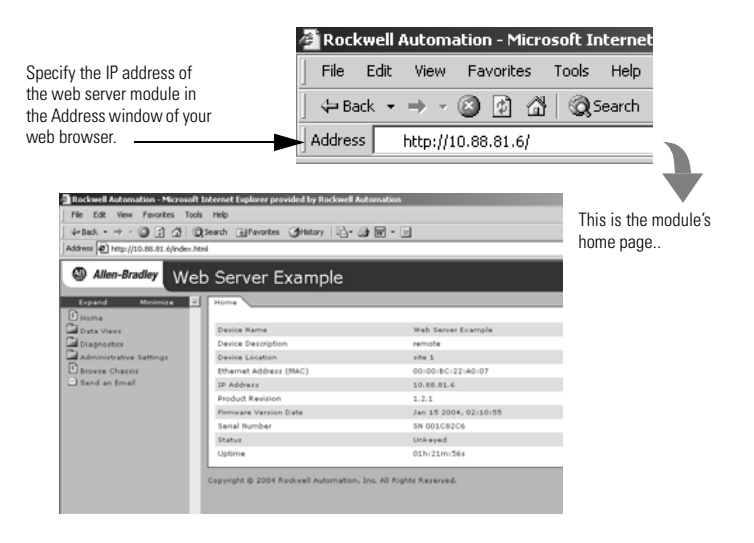

#### *Log Into the Module*

Many of the features of the web server module require you to log in with appropriate access. If you select a feature, such as New Data View, the web server module prompts you to enter your user name and password. The default user name is "Administrator" with no password (leave the Password field blank).

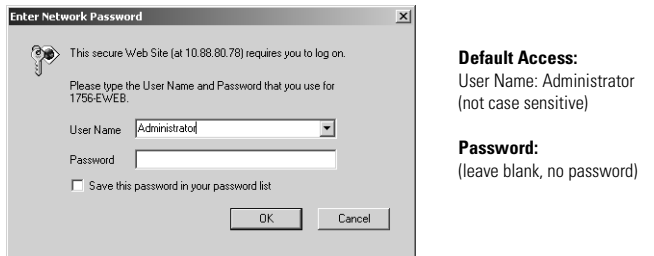

You can set up as many as 25 user accounts. Each account can have read, read and write, or administrator access. For more information, see the *EtherNet/IP Web Server Module User Manual,* publication ENET-UM527.

#### *Confirm the Network Configuration*

On the Administrator Settings → Device Configuration → Network Configuration page, you can verify the IP address and other network settings.

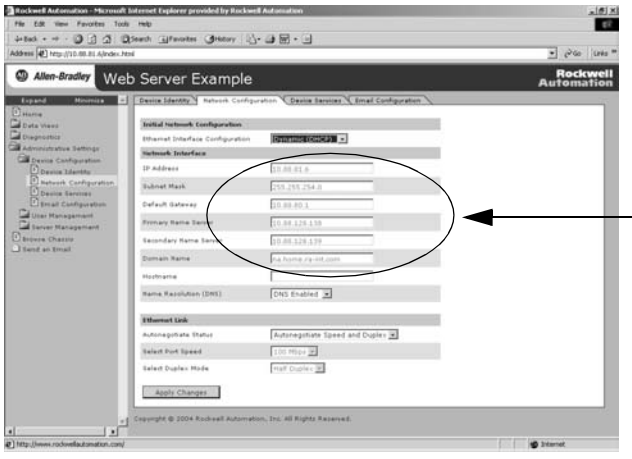

For more information, see the *EtherNet/IP Web Server Module User Manual*, publication ENET-UM527.

## <span id="page-18-0"></span>**Using the Web Server Module**

To help familiarize yourself with the web server module, some of the tasks you can accomplish include:

- Create a data view
- Configure email
- Configure the time server
- Enable/disable other services

These tasks are described in the following section.

#### *Create a Data View*

Before you can create a data view in the web server, the tags you want to view must exist in the controller that is local (in the same chassis) to the web server module. The tags in the controller must be controller-scoped. For example, create:

**TEST** type DINT controller-scope value 123

To create a create a data view, you need Administrator or Write access. You create a data view from the Data Views  $\rightarrow$  New Data View page.

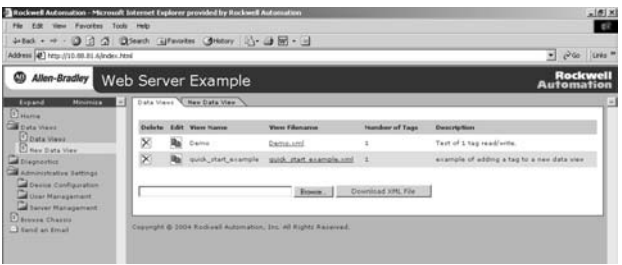

- **1.** In the Create Data View window, specify a name for the data view and enter a description (optional).
- **2.** In the New Data View window, specify at least one tag (EWEB\_test in this example). You must specify the:
	- slot number of the controller
	- tag name (exactly as it is in the controller)
	- type of tag
	- how to display the tag data
	- access limit of the data view

**3.** Click on the Add **1** button to add the tag to the data view

Continue adding as many tags as you want to configure.

- **4.** Click Create View.
- **5.** From the Data Views  $\rightarrow$  Data View page, select the data view you just created.

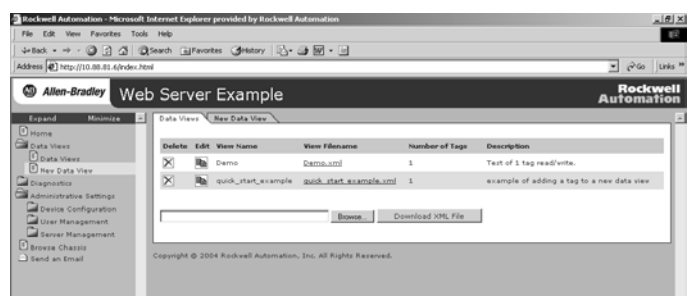

**6.** Click on the filename link to view the tags in this data view.

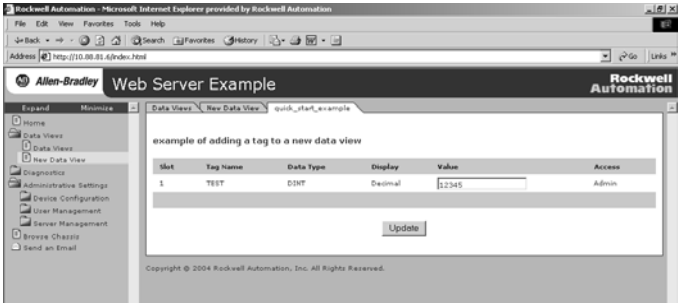

**7.** Type the new value in the box next to the tag and click the Update button. This changes the value in the controller. You can use  $\text{RSLogix}^{\text{TM}}$  5000 programming software to verify that the value changed.

**Note:** To change a data value, you need Administrator or Write access.

For more information, see the *EtherNet/IP Web Server Module User Manual,*  publication ENET-UM527A.

#### *Configure Email*

You configure the SMTP server that manages email on the Administrative Settings → Device Configuration → Network Configuration page.

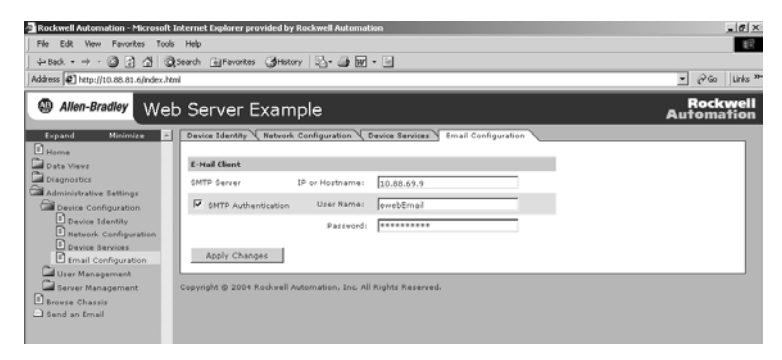

You can enter and send an email from the Send an Email link on the web server module. Or you can have a controller execute a MSG instruction that initiates email and email through the web server module.

For more information, see the *EtherNet/IP Web Server Module User Manual,*  publication ENET-UM527.

#### *Configure the Time Server*

You select the method the web server module uses to maintain an accurate date and time stamp on the Administrative Settings → Server Management → Time Settings page. This makes sure that files you save to the web server module have accurate date and time stamps.

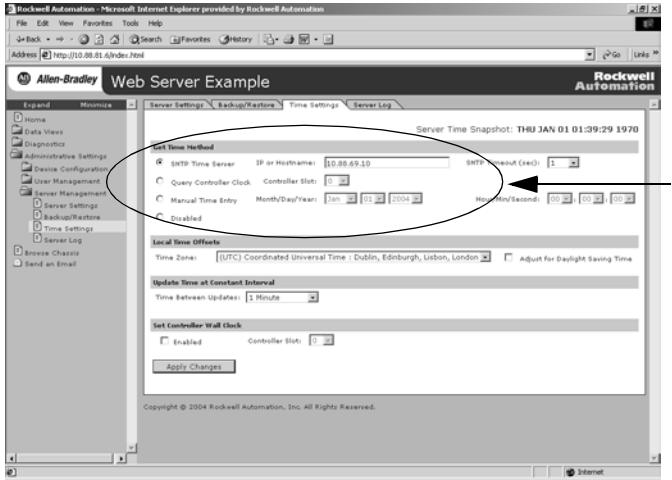

Select:

- SNTP Time Server to get the date and time from an SNTP server on the network.
- Query Controller to get the date and time from the local controller.
- Manual Time Entry to specify you own date and time.

For more information, see the *EtherNet/IP Web Server Module User Manual,*  publication ENET-UM527.

### *Enable/Disable Other Services*

You can enable other services from the Administrative Settings → Device  $Configuration \rightarrow Device Services page.$ 

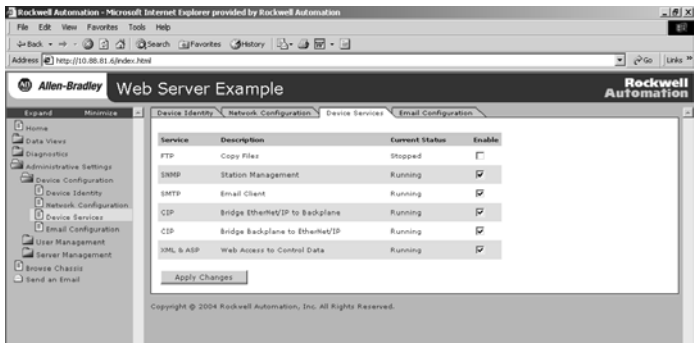

Select the services you want to use. Enable the:

- FTP (File Transfer Protocol) service to allow file transfers to and from the web server module
- SNMP (Simple Network Management Protocol) service if your system uses SNMP management software
- SMTP (Simple Mail Transfer Protocol) to service email
- CIP (Common Industrial Protocol) Bridge EtherNet/IP to Backplane service to allow navigation and bridging to only the web server module and not to any other device in the chassis
- CIP (Common Industrial Protocol) Bridge Backplane to EtherNet/IP service to allow navigation and bridging to the web server module and to any other device in the chassis
- XML/ASP (Extended Markup Language/Active Server Page) service to allow web access to the module

For more information, see the *EtherNet/IP Web Server Module User Manual,*  publication ENET-UM527.

## <span id="page-24-0"></span>**Troubleshooting the Module**

If the alphanumeric display and LED indicators do not sequence through the expected states refer to the following troubleshooting tables. The three bi-color (red/green) LED status indicators on the 1756-EWEB module provide diagnostic information about the module and its connections to the network.

## **NET (Network) Status Indicator**

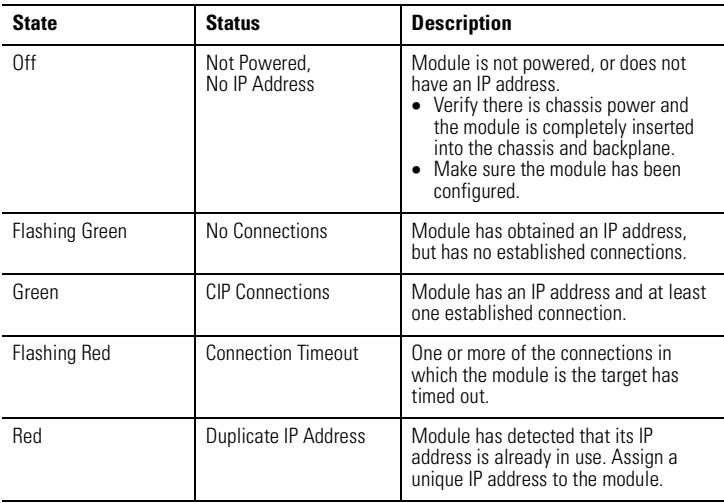

The Network Status LED provides the following information:

#### **Link Status Indicator**

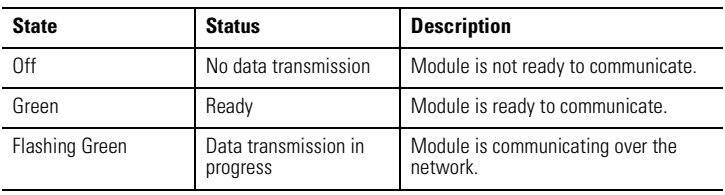

The Link Status LED provides the following information:

## **OK Status Indicator**

The OK Status LED provides the following module information:

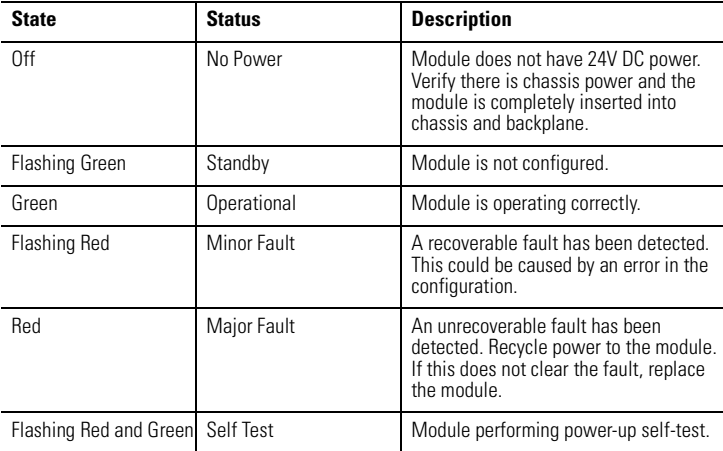

## <span id="page-25-0"></span>**Where to Find More Information on Configuring the Module**

For more details on configuring your web server module, refer to the *EtherNet/IP Web Server Module User Manual*, publication ENET-UM527A.

# <span id="page-26-0"></span>**Specifications**

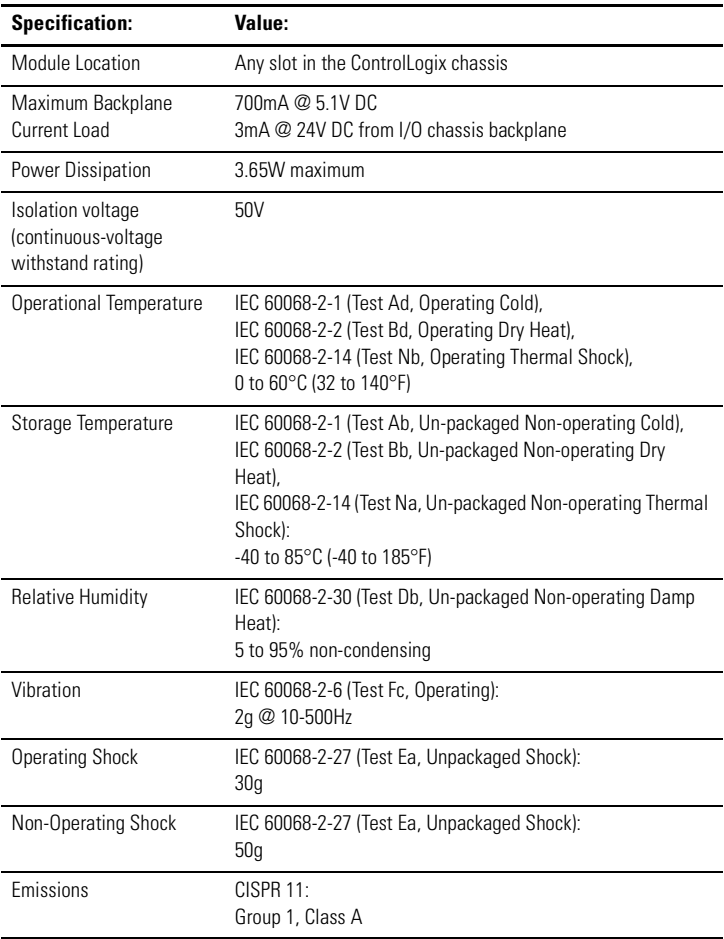

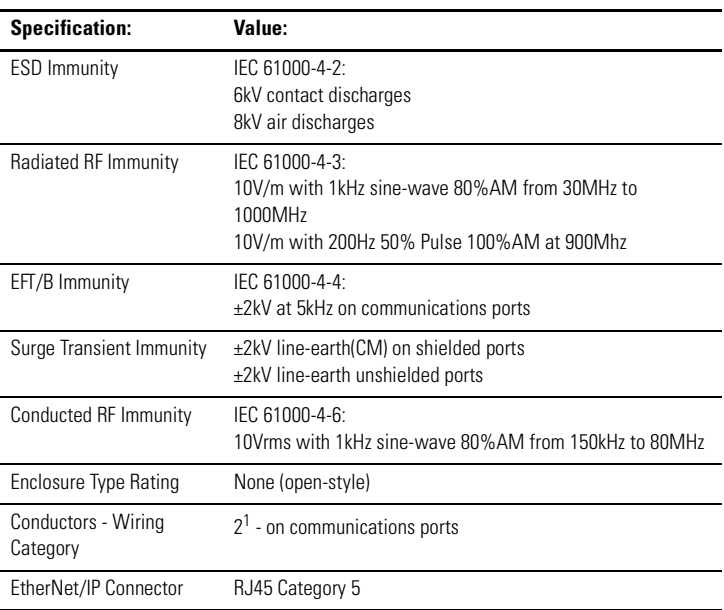

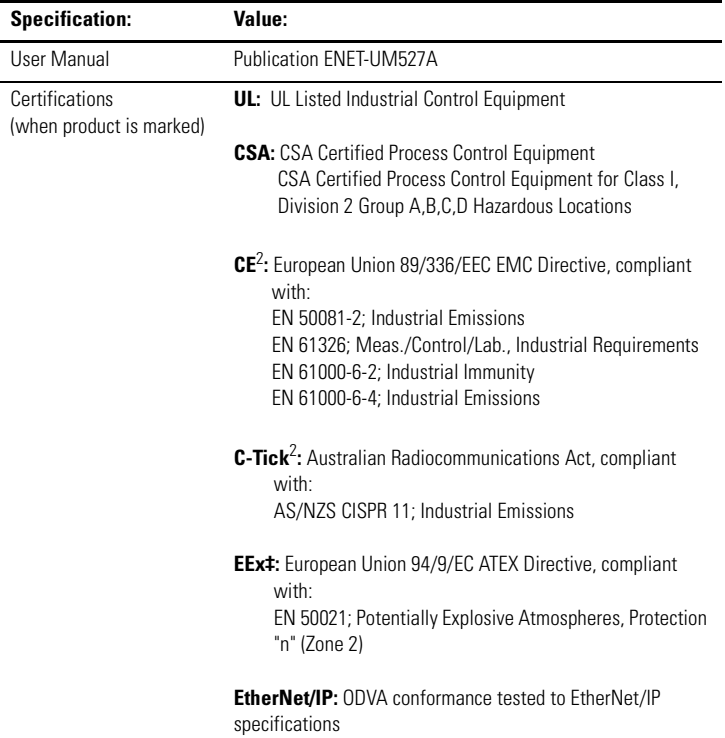

<sup>1</sup>Use this Conductor Category information for planning conductor routing. Refer to Publication 1770-4.1, "Industrial Automation Wiring and Grounding Guidelines".

 $^2$ See the Product Certification link at www.ab.com for Declarations of Conformity, Certificates, and other certification details.

ControlLogix and RSLogix are trademarks of Rockwell Automation.

EtherNet/IP is a registered trademark of Digital Equipment Corporation, Intel and Xerox.

This product incorporates code from GoAhead Software, Inc., Copyright © 2004 GoAhead Software, Inc. All Rights Reserved.

## **Rockwell Automation Support**

Rockwell Automation provides technical information on the web to assist you in using our products. At http://support.rockwellautomation.com, you can find technical manuals, a knowledge base of FAQs, technical and application notes, sample code and links to software service packs, and a MySupport feature that you can customize to make the best use of these tools.

For an additional level of technical phone support for installation, configuration and troubleshooting, we offer TechConnect Support programs. For more information, contact your local distributor or Rockwell Automation representative, or visit http://support.rockwellautomation.com.

### **Installation Assistance**

If you experience a problem with a hardware module within the first 24 hours of installation, please review the information that's contained in this manual. You can also contact a special Customer Support number for initial help in getting your module up and running:

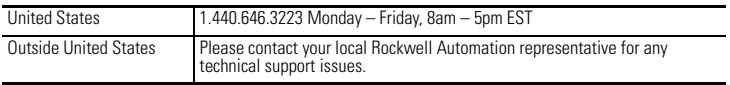

## **New Product Satisfaction Return**

Rockwell tests all of our products to ensure that they are fully operational when shipped from the manufacturing facility. However, if your product is not functioning and needs to be returned:

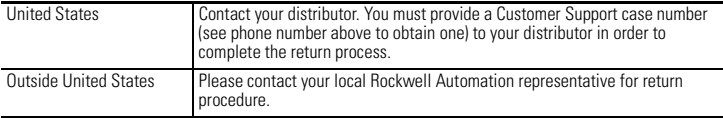

#### www.rockwellautomation.com

#### **Corporate Headquarters**

Rockwell Automation, 777 East Wisconsin Avenue, Suite 1400, Milwaukee, WI, 53202-5302 USA, Tel: (1) 414.212.5200, Fax: (1) 414.212.5201

#### Headquarters for Allen-Bradley Products, Rockwell Software Products and Global Manufacturing Solutions

Americas: Rockwell Automation, 1201 South Second Street, Milwaukee, WI 53204-2496 USA, Tel: (1) 414 382.2000, Fax: (1) 414 382.4444 Europe: Rockwell Automation SA/NV, Vorstlaan/Boulevard du Souverain 36-BP 3A/B, 1170 Brussels, Belgium, Tel: (32) 2 663 0600, Fax: (32) 2 663 0600, Fax: (32) 2 663 0640 Asia Pacific: Rockwell Automation, 27/F Citicorp Centre, 18 Whitfield Road, Causeway Bay, Hong Kong, Tel: (852) 2887 4788, Fax: (852) 2508 1846

#### **Headquarters for Dodge and Reliance Electric Products**

Americas: Rockwell Automation, 6040 Ponders Court, Greenville, SC 29615-4617 USA, Tel: (1) 864.297 4800, Fax: (1) 864.281.2433 Europe: Rockwell Automation, Brühlstraße 22, D-74834 Elztal-Dallau, Germany, Tel: (49) 6261 9410, Fax: (49) 6261 17741 Asia Pacific: Rockwell Automation, 55 Newton Road, #11-01/02 Revenue House, Singapore 307987, Tel: (65) 351 6723, Fax: (65) 355 1733

Publication 1756-IN588A-EN-P - February 2004 PN 957824-76

Convright © 2004 Rockwell Automation, Inc. All rights reserved. Printed in the U.S.A.